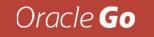

# How to Create ESS Job Set in Oracle Fusion

Vijaya Sekhar & Venk Kudire November 2023

### **Today's Presenters**

Venk Kudire **Principal Software Engineer** 

### Vijaya Sekhar Principal Software Engineer

Copyright © 2023, Oracle and/or its

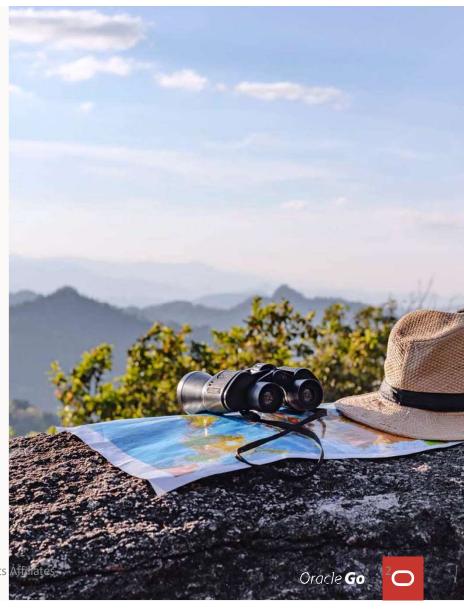

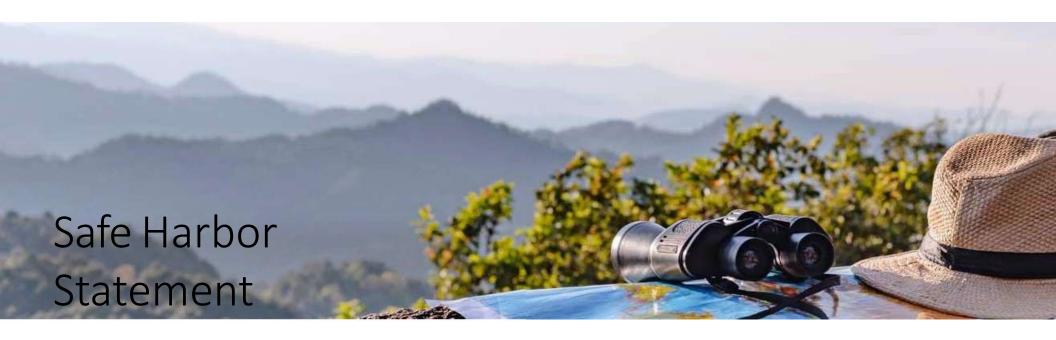

The following is intended to outline our general product direction. It is intended for information purposes only and may not be incorporated into any contract. It is not a commitment to deliver any material, code, or functionality, and should not be relied upon in making purchasing decisions. The development, release, and timing of any features or functionality described for Oracle's products remains at the sole discretion of Oracle.

# Today's Agenda

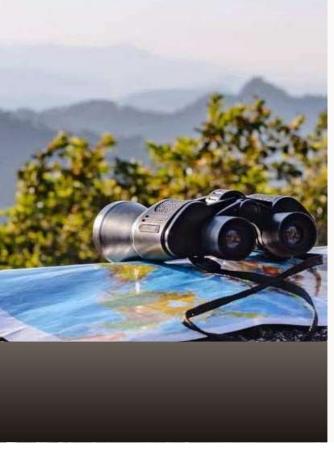

- 1. Overview of Managing Job Definitions and Job Sets
- 2. Typical creation of Job Sets
- 3. System Properties for Job Sets
- 4. Update Existing Setup Data
- 5. Typical FAQs

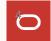

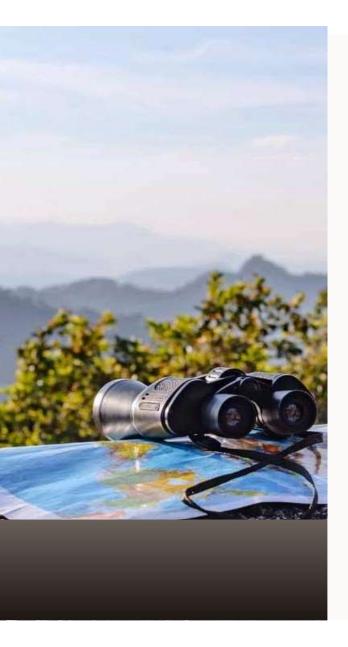

Copyright © 2023, Oracle and/or its Affiliates

Oracle Ga

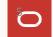

- Scheduled processes are used based on jobs to process data and to provide report output.
- Each job requires a job definition
- Job Definitions: Contain the metadata about the job and the options available to users
- List of Values Sources: Determine where a list of values for the parameters in a job definition comes from and what the specific values are
- Job Sets: Collections of several jobs in a single process set that the users submit instead of running separate jobs.

#### Benefits of Job sets:

- Job sets help customize your needs where the seeded functionality is not there
- Lessen user intervention
- Enables Job dependency
- Enables parallel Job execution

The various Enterprise Scheduler Jobs tasks are:

- 1. Manage Enterprise Scheduler Job Definitions and Job Sets for Financial, Supply Chain Management, and Related Applications
- 2. Manage Enterprise Scheduler Job Definitions and Job Sets for Human Capital Management and Related Applications
- 3. Manage Enterprise Scheduler Job Definitions and Job Sets for Customer Relationship Management and Related Applications

Note : Available from Setup and Maintenance work area

This table describes the columns in the table on the Manage Job Definitions tab.

| Field Name           | Description                                                                                                    |
|----------------------|----------------------------------------------------------------------------------------------------|
| Name                 | Name of the job definition.                                                                                                    |
| Display Name         | Name of the job definition as available to users while submitting scheduled processes.                                                                                                    |
| Path                 | The full directory path where the job definition is saved.                                                                                                    |
| Job Application Name | Application for which the job definition belongs to like EarHcmEss                                                                                                    |
| Job Type             | <ul> <li>The name of the job type that the job definition is based on.</li> <li>BIPJobType: Jobs that run as Oracle Analytics Publisher reports</li> <li>If create a brand-new job definition (not by duplicating an existing one), the only job type can use is BIPJobType.</li> </ul> |

#### Manage Enterprise Scheduler Job Definitions and Job Sets for Human Capital Management and Related Applications ②

Manage Job Definitions Manage List of Values Sources Manage Job Sets

| Create Job D   | Definition          |                        |                                           |
|----------------|---------------------|------------------------|-------------------------------------------|
| 🔺 Job Definiti | ON Show More        |                        |                                           |
| * Display Name | Process A           | * Job Application Name | EarHcmEss 🗸                               |
| * Name         | ProcessA            |                        | Enable submission from Enterprise Manager |
| * Path         | ProcessA            | * Job Type             | BIPJobType V                              |
| Application    | Application Toolkit |                        | Bursting report                           |
|                |                     |                        | the state of the state of the             |

This table describes the Header fields of Job sets .

| Field Name   | Description                                                                                                    |
|--------------|----------------------------------------------------------------------------------------------------|
| Name         | Provide a name with only alphanumeric characters,<br>for example, ExportMetadataTables1.<br>Note: A job set name cannot have space or any<br>special character. |
| Display Name | Provide a name that the users see while submitting the scheduled process.                                                                                       |
| Description  | Provide more information about what the job set does.                                                                                                    |
| Package      | Specify the path where you want to save the job set.                                                                                                    |

Manage Job Definitions Manage List of Values Sources Manage Job Sets

#### Create Job Sets

#### Job Set

| * Name         | XX_Test_Jobset                         |
|----------------|----------------------------------------|
| * Display Name | XX_Test_Jobset                         |
| Description    | Test JobSet                            |
| Package        | /oracle/apps/ess/custom XX_Test_Jobset |

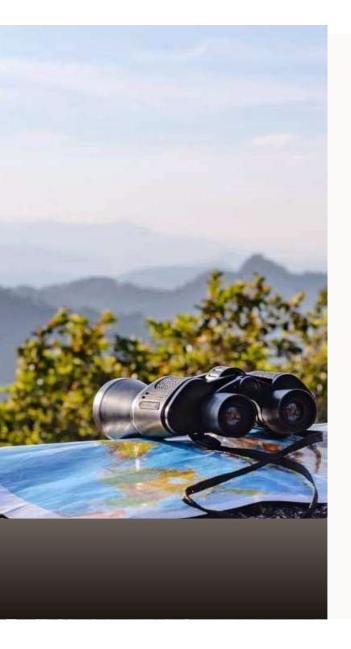

# Typical creation of Job Sets

Copyright © 2023, Oracle and/or its Affiliates

Oracle Go

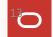

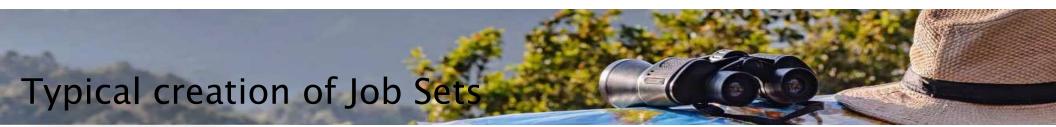

- ESS Job Set is useful when there's a need to run multiple ESS jobs for any activity
- > Depending on requirement, Choose the Job set Type
- Below are the Two Types,
  - Serial: The jobs are executed in a sequence one after the other
  - **Parallel**: The jobs are executed in parallelly at a time

Note: Either Serial or Parallel type can be chosen for jobs processing

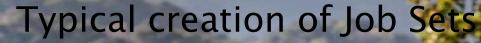

#### Prerequisites

- 1. Identify the jobs to be included in ESS Job Set.
- 2. Run these jobs individually. This will ensure that the jobs are running without issues and users will be able to collect runtime information about the ESS jobs.
- 3. Ensure name of the web module to be same for all the jobs that are part of the job set
- 4. Gather Runtime Parameters like Application and Definition names.

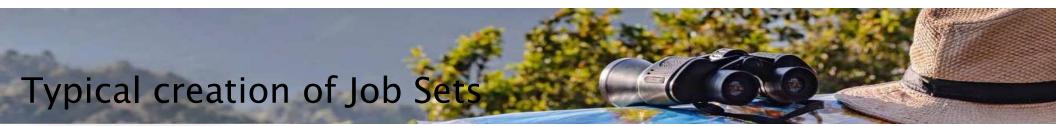

#### Creation of Job Set

- a) Navigate to the product specific task. In this example "Manage Custom Enterprise Scheduler Jobs for HCM Core Processes"
- b) Click on Manage Job Sets tab.

| anage Enterprise Scheduler Job D                     | efinitions and Job Sets for Human Capital Management and Related Applications ⑦ |
|------------------------------------------------------|---------------------------------------------------------------------------------|
| Ianage Job Definitions Manage List of Values Sources | Manage Job Sets                                                                 |
|                                                      |                                                                                 |
| Actions 🗸 View 👻 🕂 🗎 🖉 🔛                             | Detach                                                                          |
|                                                      |                                                                                 |

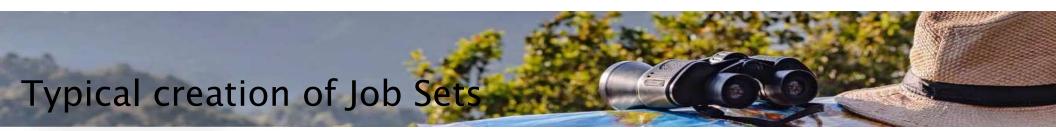

c) Click on '+' and Enter the new job set details.

| Manage Job Definitio | Manage List of Values Sources      | Manage Job Sets | - | - |
|----------------------|------------------------------------|-----------------|---|---|
| Create Job S         | Sets                               |                 |   |   |
| Job Set              |                                    |                 |   |   |
| * Name               | Test_JobSet                        |                 |   |   |
| * Display Name       | Test_JobSet                        |                 |   |   |
| Description          | Test_JobSet                        |                 |   |   |
| Package              | /oracle/apps/ess/custom Test_JobSe | t               |   |   |

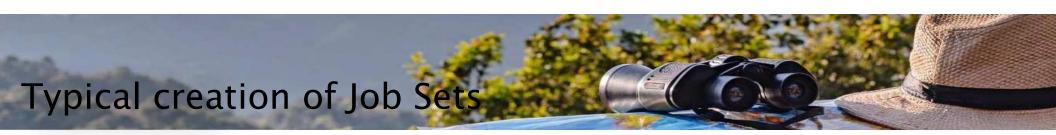

- d) Choose Serial or Parallel depending on how the jobs need to run.
- e) Click on the Add Job Set Step button to add the first job details.

| Job Set Steps     Serial      Parallel |                 | + | ı | % | ~ |
|----------------------------------------|-----------------|---|---|---|---|
|                                        | Available Steps |   |   |   |   |

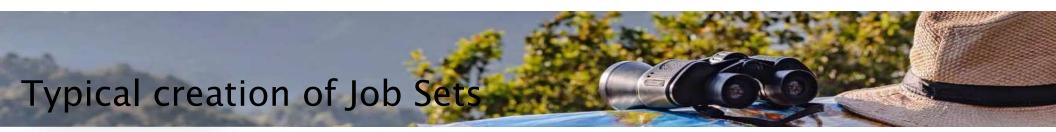

- f) Give a name for Step ID. Note: Make sure to add Step ID without space or '\_'
- g) Search for first Job. For example, search by Name ProcessA

|                                                       |                                            | Add Step ×                                            |
|-------------------------------------------------------|--------------------------------------------|-------------------------------------------------------|
| Add Step                                              | ×                                          | Step Application Defined Properties System Properties |
| Step Application Defined Properties System Properties |                                            | * Step ID Step1                                       |
| * Step ID Step1                                       | Search and select a Job or Job Set         | * Job ProcessA Q                                      |
| Do dot *                                              | Type (e) Job Definition 🔿 Job Set          | Package /oracle/apps/ess/custom/ProcessA/             |
| Package                                               | Name ProcessA Package                      | Effective Application                                 |
| Effective Application                                 |                                            | Enecuve Application                                   |
|                                                       | Name Package                               | Insert into main diagram                              |
| <ul> <li>Insert into main diagram</li> </ul>          | ProcessA /oracle/apps/ess/custom/ProcessA/ | Add to list of available steps                        |
| Add to list of available steps                        | -                                          |                                                       |
| OK Car                                                | el                                         | OK Cancel                                             |

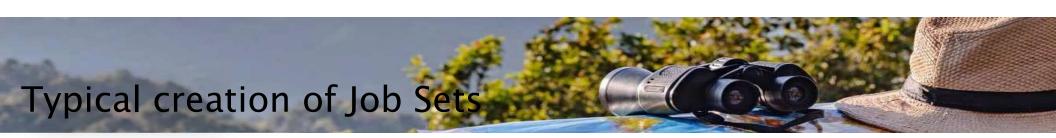

- h) Click on the Add Job Set Step button to add the second job details
- i) Now search on Name *ProcessB*

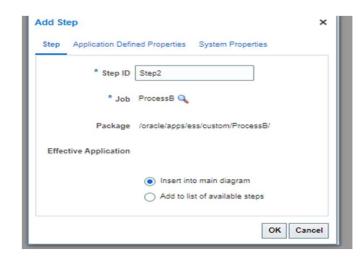

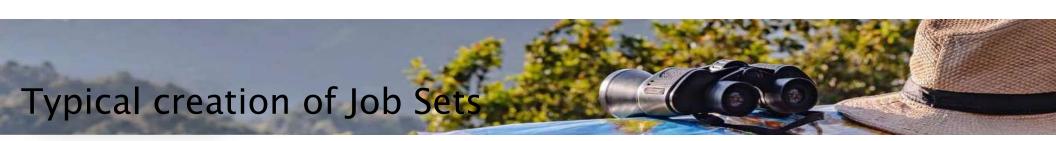

J) After adding 2 Jobs, the flow looks like below for a Serial Job Set

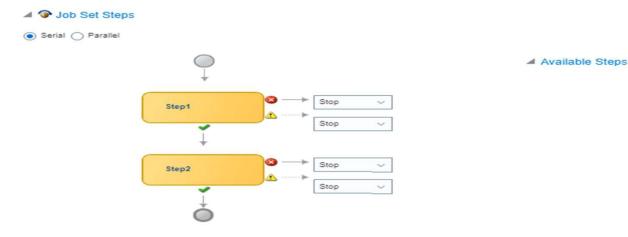

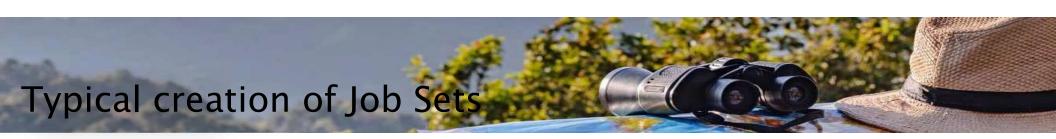

K) Under the System Properties add the SYS\_effectiveApplication as the value as EarHcmEss

#### Add System Property

| * Name        | SYS_effectiveApplication | - |
|---------------|--------------------------|---|
| Туре          | String                   |   |
| Initial Value | EarHcmEss                |   |
|               | Read Only                |   |

L) Save the Job set

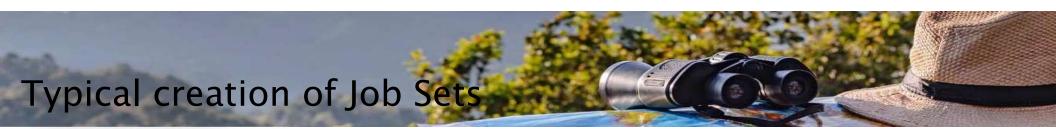

- 1. Navigate to Scheduled Processes
- 2. Choose Type Job Set
- 3. Search for the job set created

| edule New Pro      |                             |    |
|--------------------|-----------------------------|----|
| Type 🔾 Job         | <ul> <li>Job Set</li> </ul> |    |
| Name Test_Jo       | Set                         |    |
| scription Test_Job | Set                         |    |
|                    |                             |    |
|                    |                             |    |
|                    |                             |    |
|                    |                             | OK |

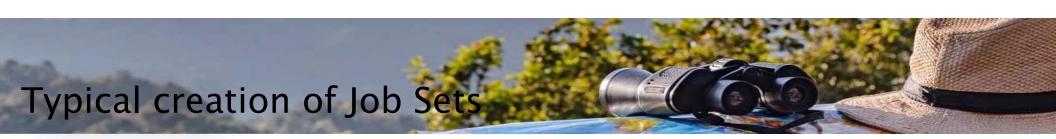

4. Enter the parameters for the first job step, by selecting Process A

|                                            |                                                       |                    | Submit Cancel |
|--------------------------------------------|-------------------------------------------------------|--------------------|---------------|
| D                                          | Set Name Test_<br>escription Test_<br>hedule Notifica | JobSet             |               |
| Process Name                               | Path                                                  | Parent Process Set |               |
| Process A                                  | Step1                                                 | Test_JobSet        |               |
| Process B                                  | Step2                                                 | Test_JobSet        |               |
| Process Detail<br>Parameters<br>Parameter1 |                                                       |                    |               |
|                                            | abc                                                   |                    |               |

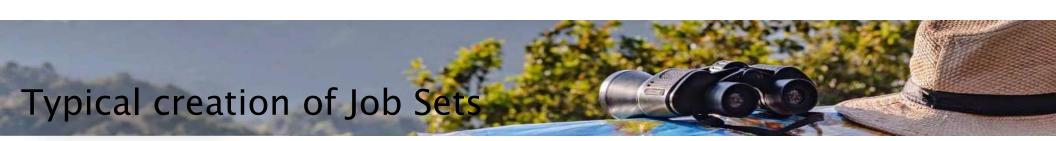

5. Enter the parameters for the second job step, by selecting Process B

| his property                | ill be averaged up for               | or submission at position 1       |                                |
|-----------------------------|--------------------------------------|-----------------------------------|--------------------------------|
| Process                     | s Set Name Test_<br>Description Test | JobSet Submission Notes           | Sub <u>m</u> it <u>C</u> ancel |
|                             | chedule Notifica                     | <ul> <li>Determine and</li> </ul> |                                |
| Process Nam                 | e Path                               | Parent Process Set                |                                |
| Process A                   | Step1                                | Test_JobSet                       |                                |
| Process B                   | Step2                                | Test_JobSet                       |                                |
|                             |                                      |                                   |                                |
| Process Detai<br>Parameters | Is : Process B<br>Output             |                                   |                                |
|                             |                                      |                                   |                                |

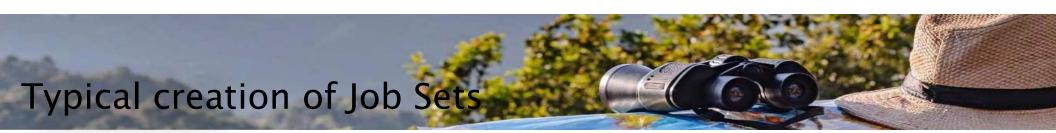

- 6 Submit the Job set
- 7. At completion notice that there are three process IDs.

| ▶ Search                                                                                                    |            |
|----------------------------------------------------------------------------------------------------|------------|
| earch Results (?)                                                                                                    |            |
| New () Flat List () Hierarchy                                                                                              |            |
| Actions 🗙 View 🗶 Schedule New Process Resubmit Put On Hold Cancel Process Release Process View Log Change Process Priority |            |
| Name                                                                                                    | Process ID |
| ⊿ Test_JobSet                                                                                                    | 9545808    |
| Process A                                                                                                    | 9545807    |
| Process B                                                                                                    | 9545808    |

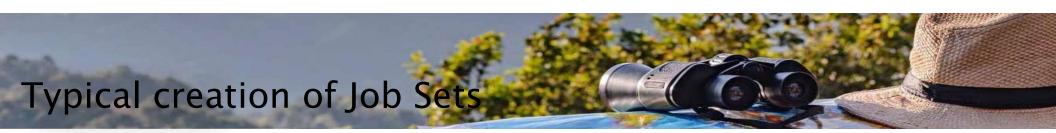

Note:

when you create a job set, a privilege with the same name as the job set is automatically created with a Run prefix. For example, for a job set named ExportAppsData, with display name Export Application Data, the privilege code is **RUN\_EXPORTAPPSDATA**.

This Privilege needs to be assigned to the other users, If any user Is not able to view or submit the Custom ESS Job Set.

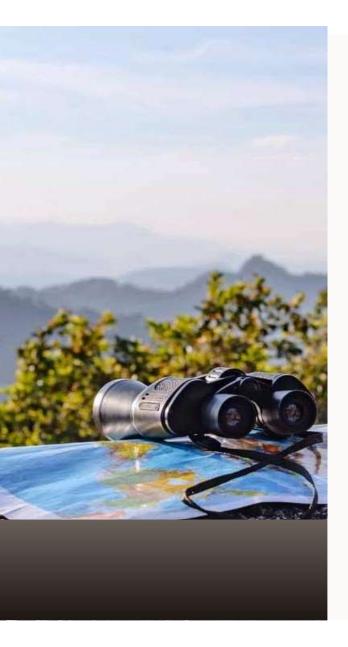

# System & Application Properties for Job Sets

Copyright © 2023, Oracle and/or its Affiliates

Oracle Ga

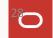

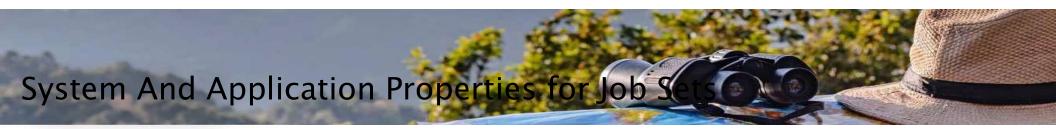

> Application Defined Properties are the additional properties that the user has to enter during runtime

| Property Name                                  | Description                                                                                                    | Value      | Туре        |
|------------------------------------------------|----------------------------------------------------------------------------------------------------|------------|-------------|
| srsFlag                                        | A boolean parameter (Y<br>or N) that controls<br>whether the job displays<br>in the job request<br>submission user<br>interface. Enter Y.                  | Y          | Application |
| EXT_PortletContainerWe<br>bModule _application | The name of the web<br>module for the Oracle<br>Enterprise Scheduler<br>Central UI application to<br>use as a portlet when<br>submitting a job<br>request. | ORA_HCM_UI | Application |
| enableDuplicateJobWithP<br>aramTaskflow        | When property is set<br>to True, it can be used<br>to run a single job<br>multiple times with<br>different parameter                                       | True       | Application |

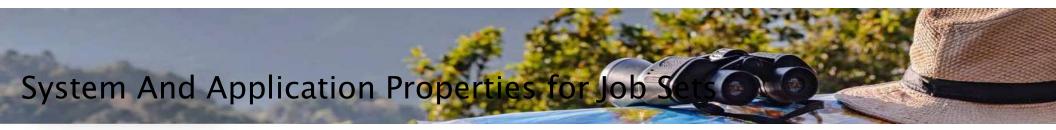

System Properties are the additional settings that determine how a job set runs. For example, you can use a system property to determine the number of retries for a job set that fails to execute.

| Property Name            | Description                                                                                                    | Value         | Туре   |
|--------------------------|----------------------------------------------------------------------------------------------------|---------------|--------|
| SYS_effectiveApplication | Specifies the logical name of the Scheduling<br>Services folder application that is the effective<br>application used to process the request. You can<br>associate a job definition, job type, or a job set<br>step with a different application by defining<br>the EFFECTIVE_APPLICATION system property. This<br>property can only be specified through metadata<br>and cannot be specified as a submission<br>parameter. | EarHcmEss     | System |
| SYS_priority             | Specifies the request processing priority. The priority interval is 0 to 9, where 0 is the lowest priority and 9 is the highest. If this property is not specified, the default value used is 4.                                                                                                    | Not mandatory | System |
| SYS_retries              | Specifies the retry limit for a failed request. If<br>request execution fails, the request is retried up to<br>the number of times specified by this property<br>until the request succeeds. If the retry limit is zero<br>(0), a failed request is not retried. If this property is<br>not specified, the default value used is 0.                                                                                         | Not Mandatory | System |

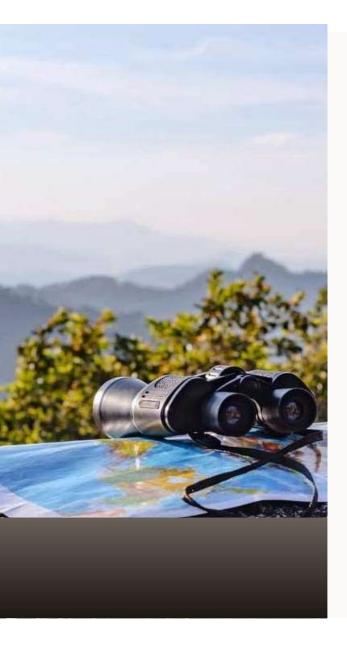

# Update Existing Setup Data

Copyright © 2023, Oracle and/or its Affiliates

Oracle Go

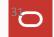

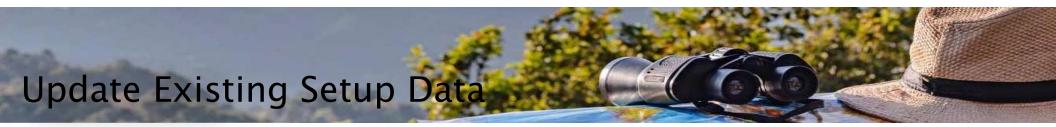

- You can select job steps in the Job Set Steps section and edit, remove, or reorder (for Serial only). You can also switch between Serial and Parallel.
  - 1. Navigate to the product specific task. In this example "Manage Custom Enterprise Scheduler Jobs for HCM Core Processes"
  - 2. Click on Manage Job Sets tab.
  - 3. Search for the Job set
  - 4. Click on Pencil Icon to edit the Job set

| nage Job Definitions | Manage List of Values Sou | In the second second se |
|----------------------|---------------------------|----------------------------------------------------------------------------------------------------|
| Actions ¥ View ¥     |                           | EF Int Detach                                                                                                    |
|                      | Test                      |                                                                                                    |
| ·                    |                           |                                                                                                    |
| Name                 | Display Name              | Description                                                                                                    |

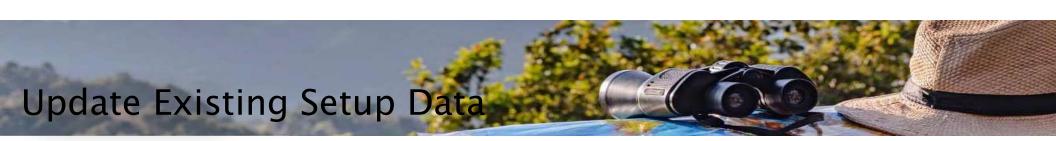

5. Select the Step which needs to be edited or removed

| ⊿ 	� Job Set Steps   |                    | + / X |
|----------------------|--------------------|-------|
| Serial      Parallel | ▲ Available Steps  |       |
| Step1                | Step2 v<br>Step2 v |       |
| Step2                |                    |       |

- 6. Make changed as per your requirement.
- 7. Save and close the changes

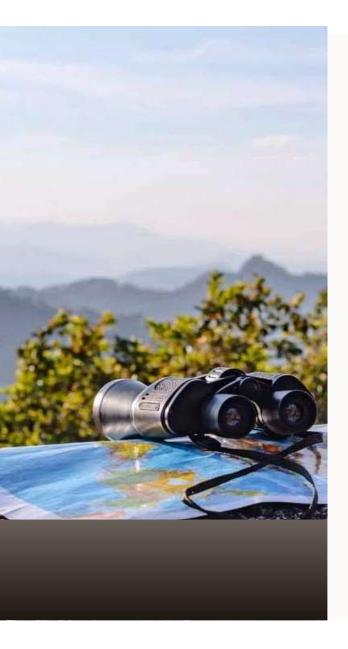

# **Typical FAQs**

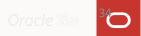

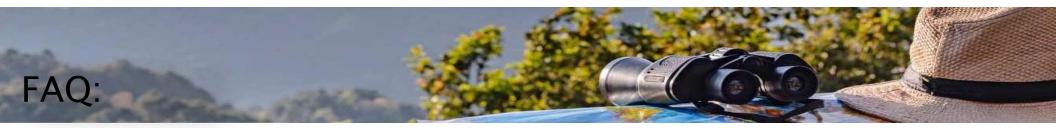

1. What do I select for job application name when I create a job definition?

Answer: Select from the Job Application Name list depends on the setup task you're using.

- Select <u>CrmEss</u> when using task Manage Enterprise Scheduler Job Definitions and Job Sets for Customer Relationship Management and Related Applications:
- Select <u>FscmEss</u> when using task Manage Enterprise Scheduler Job Definitions and Job Sets for Financial, Supply Chain Management, and Related Applications:
- Select <u>EarHcmEss</u> when using task Manage Enterprise Scheduler Job Definitions and Job Sets for Human Capital Management and Related Applications task:

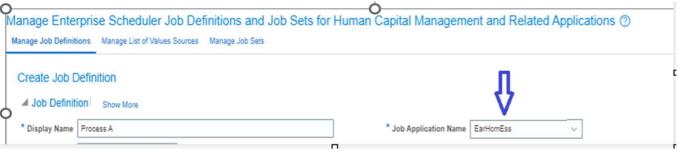

Copyright © 2023, Oracle and/or its Affiliates

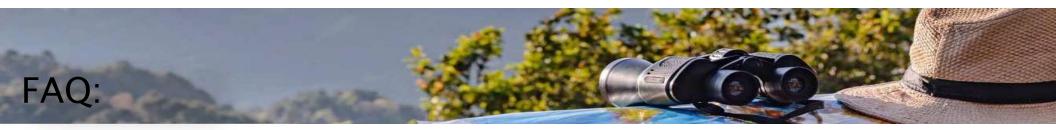

How to verify the EXT\_PortletContainerWebModule parameter value ?
 Answer: query the FUSION.ESS\_REQUEST\_PROPERTY

Example of SQL for Two Process IDs: select REQUESTID, VALUE from FUSION.ESS\_REQUEST\_PROPERTY where requestid in (<PROCESS ID A>,<PROCESS ID B>) and name='EXT\_PortletContainerWebModule'

| Results Statistics Plan |                                |
|-------------------------|--------------------------------|
|                         | Execution Time (seconds) 0.021 |
| REQUESTID               | VALUE                          |
| 9609528                 | ORA_HCM_UI                     |
| 9609530                 | ORA_HCM_UI                     |

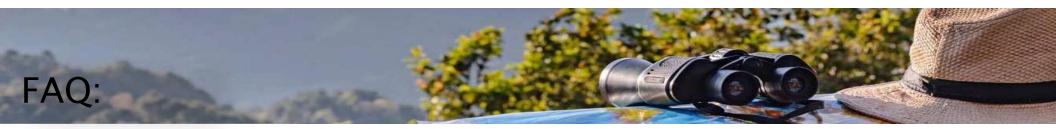

3. How to verify the application Name?

#### Answer: query the FUSION.ESS\_REQUEST\_HISTORY

Example of SQL for Two Process IDs:

select REQUESTID, APPLICATION, DEFINITION from FUSION.ESS\_REQUEST\_HISTORY where requestid in (<PROCESS ID A>,<PROCESS ID B>)

| Results Statistics Plan          |           |                                                                       |  |
|----------------------------------|-----------|-----------------------------------------------------------------------|--|
|                                  | а.        | Execution Time (seconds) 0.028                                        |  |
| REQUESTID APPLICATION DEFINITION |           |                                                                       |  |
| 9609528                          | EarHcmEss | JobDefinition://oracle/apps/ess/hcm/users/AseInactiveUsersDataLoadJob |  |
| 9609530                          | EarHcmEss | JobDefinition://oracle/apps/ess/hcm/users/AseInactiveUsersJob         |  |

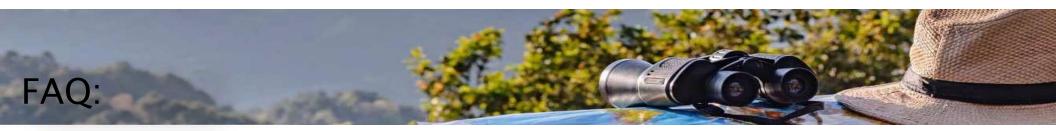

4 . How many jobs can have in a Job set.

Answer: A job set can contain any number of individual jobs as well as other job sets. There can also be multiple levels of nested job sets within a single job set. For example, a job set can include three jobs and two job sets, one of which contains another job set.

5. Error code : ESS-01035 Unable to determine a logical application name for new request.

Answer: In this case SYS\_effectiveApplication Property is missing

#### Add System Property

| * Name        | SYS_effectiveApplication | - |
|---------------|--------------------------|---|
| Туре          | String                   |   |
| Initial Value | EarHcmEss                |   |
|               | Read Only                |   |

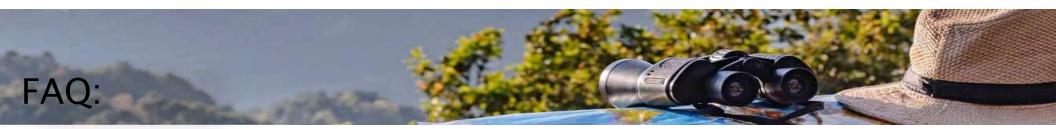

6. ESS-01031 - Application <incorrect\_app\_name> was not found.

Answer: In this case SYS\_effectiveApplication parameter is set with an incorrect value

7. How to view already run Job sets from scheduled process UI?

**Answer**: From Tools >> Schedule Processes >> Hierarchy view

| Search                                               |                                                                           |            |
|------------------------------------------------------|---------------------------------------------------------------------------|------------|
| earch Results ⑦                                      |                                                                           |            |
| fiew () Flat List () Hierarchy                       |                                                                           |            |
| Actions v View v Schedule New Process Resubmit Put C | On Hold Cancel Process Release Process View Log Change Process Priority 🗘 |            |
| Name                                                 |                                                                           | Process ID |
| ∡ Test_JobSet                                        |                                                                           | 9545808    |
| Process A                                            |                                                                           | 9545807    |
| Process B                                            |                                                                           | 9545008    |

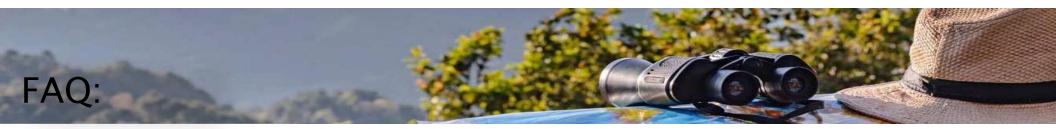

8. Can I use same program/report multiple times within same Job set?

Answer: Yes, but need to define "enableDuplicateJobWithParamTaskflow" Application defined parameter as true at Job set level.

9. When changing Job set, does it require sign out/sign back in?

**Answer**: As a best practice, it is advised to sign out/sign back in for any Job set changes to reflect before executing.

10. Is there any Soap API/webservice to submit Job Set?

Answer: Yes, <u>https://myPOD.fa.myDC.oraclecloud.com/ess/esswebservice?wsdl</u>

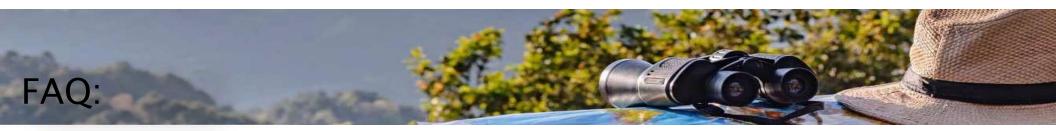

11. ESS-01028 Request submission or validation failed. oracle.as.scheduler.MetadataServiceException: Failed to get Jobset with name JobSet://oracle/apps/ess/custom/XXXXXX: ESS-02002 User XXXXX does not have sufficient privilege to perform operation READ.

Answer: Due to Privilege issue, ESS job set privileges need to be assigned to User.

| Roles @                                                                                                    |                                                                |                |                       |                          | Create Role              |
|----------------------------------------------------------------------------------------------------|----------------------------------------------------------------|----------------|-----------------------|--------------------------|--------------------------|
| *Search Job roles;Duty roles;Abstract roles;Ot1 ~<br>Search Result Count : 1<br>Name Demo_Serial_Jobset<br>Code RUN_DEMO1 | Demo_Serial_Jobset Expand Toward Privileges Demo_Serial_Jobset | Q<br>√         |                       |                          | Show Privileges ~        |
| Description Demo_Serial_Jobset                                                                                            | Privilege Name                                                 | Privilege Code | Privilege Description | Inherited from Role Name | Inherited from Role Code |
|                                                                                                    | Demo_Serial_Jobset                                             | RUN_DEMO1      | Demo_Serial_Jobset    |                          |                          |

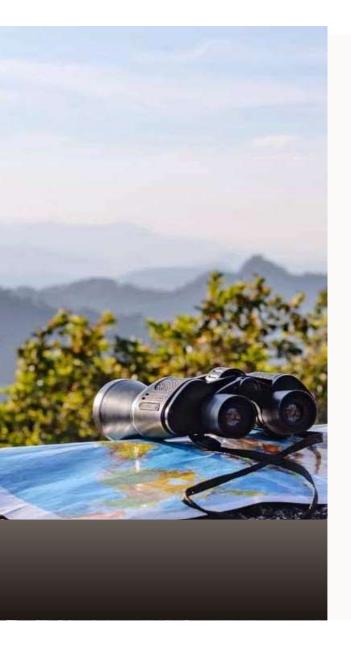

### Demo: Create Job Set & Submit Job Set

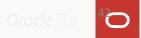

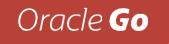

# Questions & Answers

### Oracle University Learning Path & Cloud Customer Connect

### Planning Your Success

Access materials for onboarding, implementation, go-live, and adoption.

<u>Access</u>

### **Cloud Customer Connect**

Oracle's premier online cloud community, specifically designed to promote peer-to-peer collaboration, sharing of best practices, and more.

#### <u>Access</u>

# Upcoming Webinar Sessions

- Success Planning
- Environment Management
- Applications Onboarding
- Support and Implementation Best Practices
- Usage Reports and Monitoring
- Organizational Change Management
- And more!

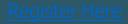

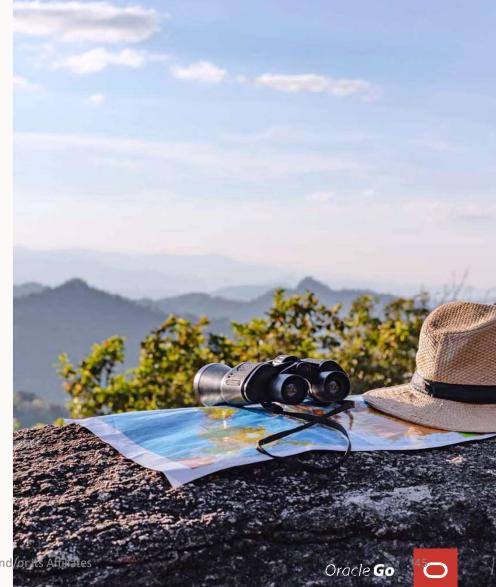

Copyright © 2023, Oracle and

# Oracle University

**Organizational Change Management Activities** 

- For Fusion ERP, HCM, CX, and Procurement customers, Oracle Guided Learning (OGL) is now included as part of your Oracle subscription.
- Learn more about getting started with OGL:
- If you have not already, please first request your OGL account
- Once your account is provisioned, explore your OGL Console
- For more information on OGL visit our webpage
   To connect with other OGL users and ask questions of our product experts, join the conversation on our Cloud Customer Connect OGL forum
- And make sure to continually check our <u>OGL events page to join a</u> <u>future webinar</u> on product releases,
  - use-cases, and more Copyright © 2023, Oracle and/or its Affiliates

## Thank you for joining us today!

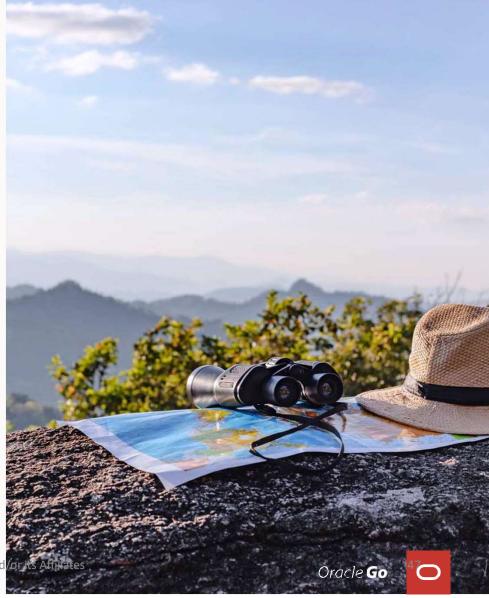

Copyright © 2023, Oracle and